## WINDOWS 10 APPS

## INSTALLING NEW APPS

To add a new app go to  $\Box$  store app located in Start Menu, and select the Store Tile, or select the Store Tile located in the taskbar.

Once you are in the store, there are several ways to look for apps. You can browse the charts and categories if you're not sure what kind of app that you want.

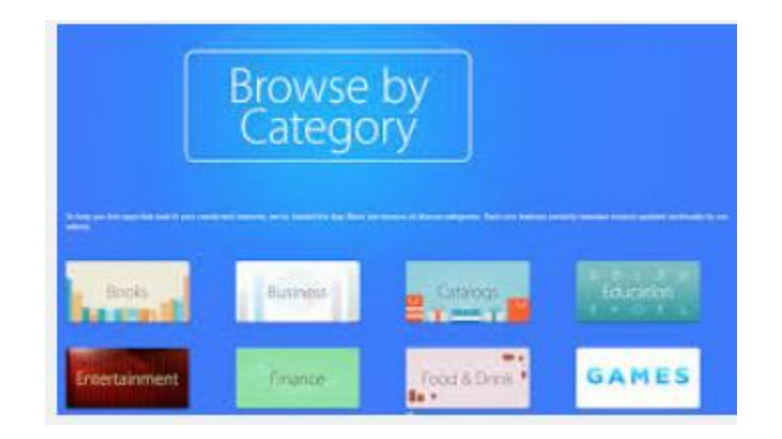

If you know name of the app you want, you can type in the name in the "search: in the upper right hand corner. You'll see results for apps that match your search. The results also show possible matching Games, Music, and TV Shows because you can get all of these things in the same Store.

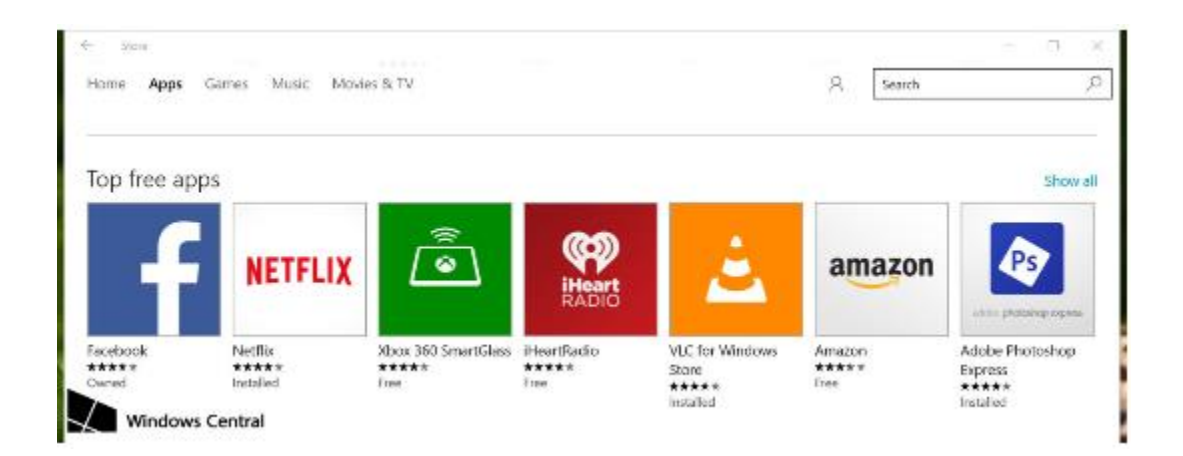

Selecting an app listing displays its description, screenshots, and reviews. Tap or click the **"i***nstall"* button that displays the app's price. If the app you want to buy isn't free, you'll need to purchase it. You might have to add a payment method if it's your first

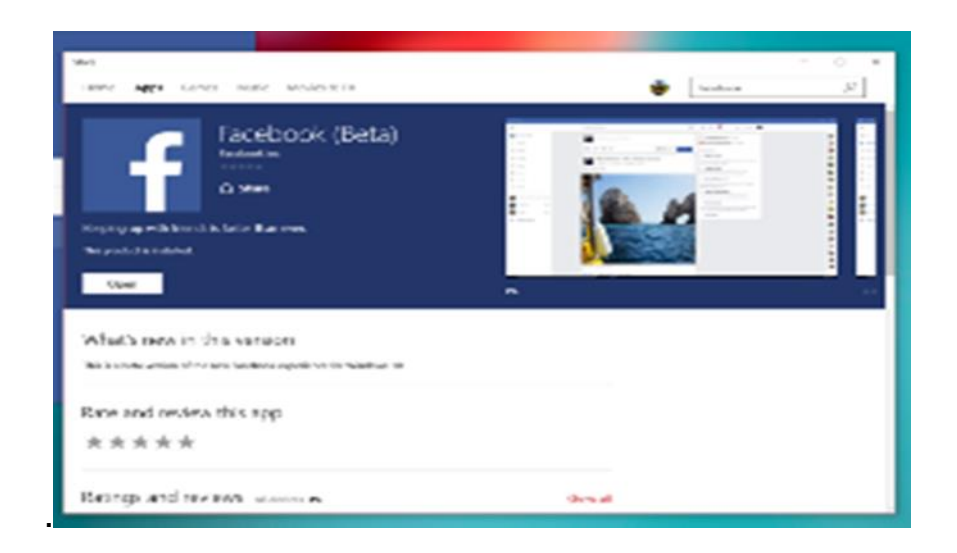

After the app is installed, the install button changes to *OPEN.* Tap or click the button to start using the app. You can find the app in the Start's app list next time you want to use it. You can also pin it to the Start or pin to taskbar.

## **Pin To Start or Pin To Taskbar**

After installing a new app, it will be located on the **"Start Menu",** lower left side. Click on "**All Apps**", select new installed app, "**right click"** and menu appears, and

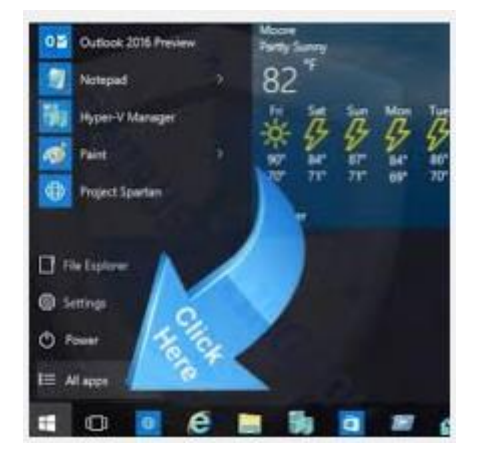

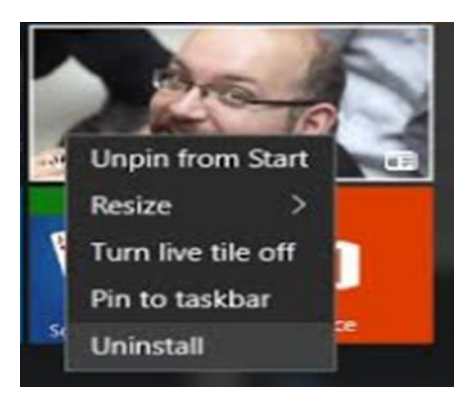

you can **Pin to Start and/or Pin to Taskbar.** You can also" **Unpin to Start" or "Unpin to Taskbar", "Uninstall", "Turn live tile on or off",** also you can "**Resize the App"** on the Start Menu, with just the "**right click**" to bring down Menu.

You can also move the apps around by clicking and dragging to new location.